## Installation ePOP Teams AddIn

Starten der App aus MS Teams:

Als Admin können Sie die ePOP Teams App für alle Benutzer Ihrer Organisation freigeben:

- 1. Öffnen Sie das Teams Admin Center: <https://admin.teams.microsoft.com/policies/manage-apps>.
- 2. Klicken Sie auf "Hochladen".

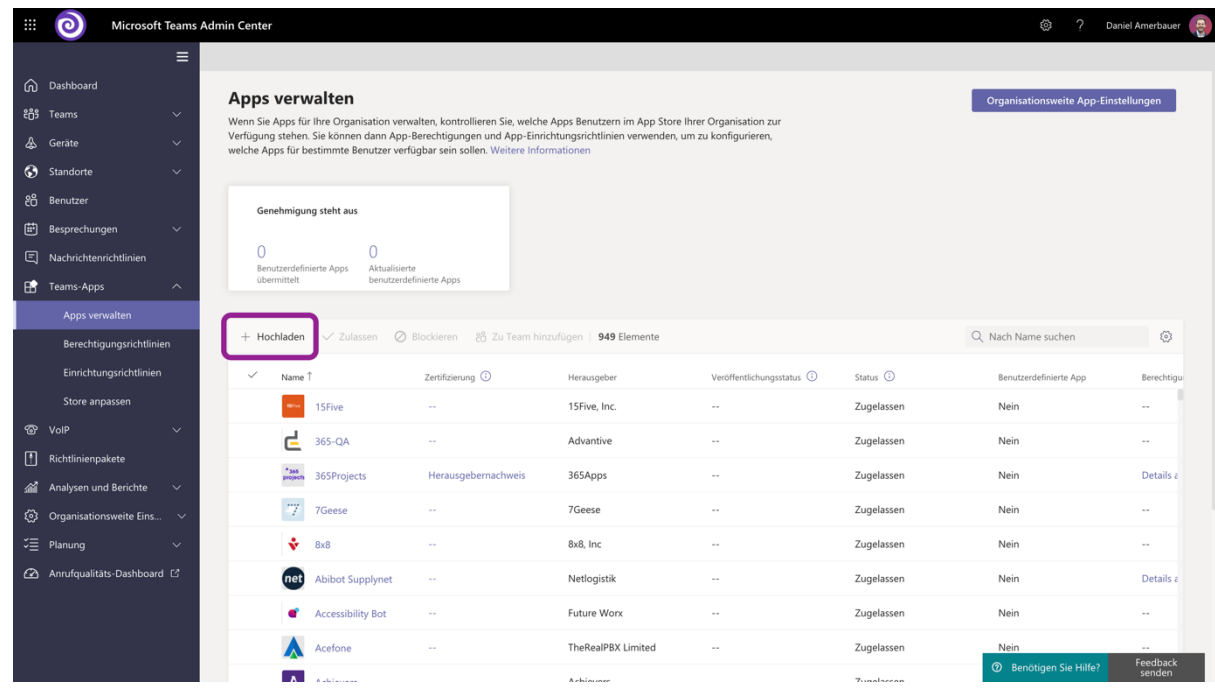

- 3. Laden Sie die von uns zur Verfügung gestellte App (.zip Datei) hoch.
- 4. Wenn Sie nun im Suchfeld "ePOP" eingeben, sollte ein Eintrag mit dem Status "Veröffentlicht" sichtbar sein.

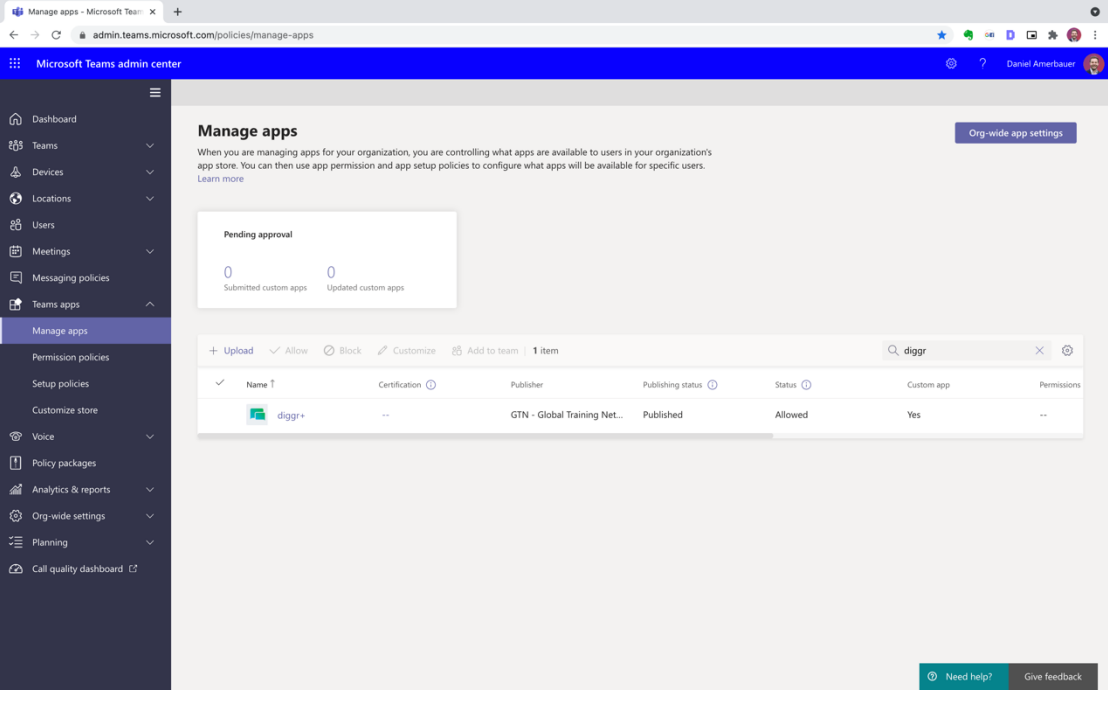

5. Zum Prüfen, ob die App jetzt verfügbar ist öffnen Sie einen MS Teams Desktop Client und klicken Sie links unten auf "Apps". Nun sollte ePOP unter "Für Ihre Organisation entwickelt" sichtbar sein.

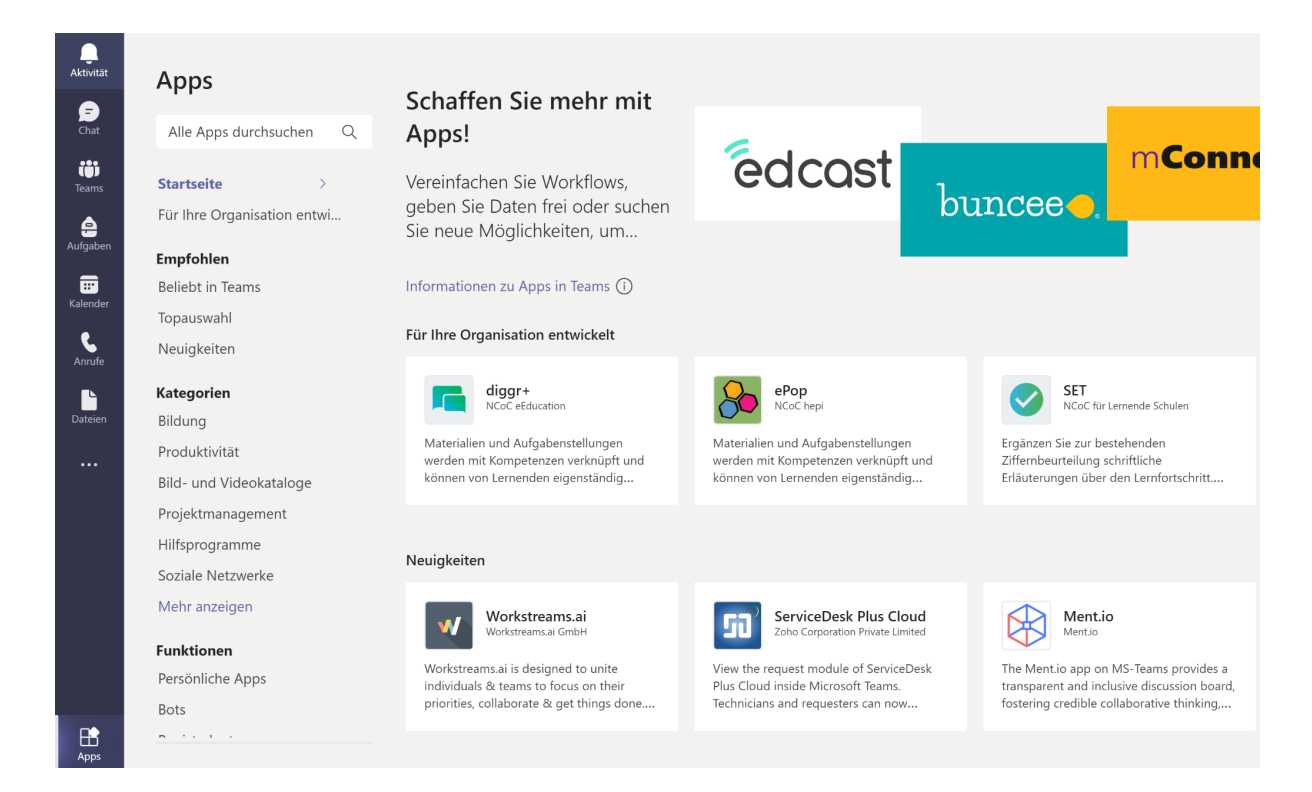

INFO: bis ePOP als App in Teams sichtbar ist kann es einige Minuten dauern. Durch Schließen und erneuten Öffnen des MS Teams Clients ist die App evtl. auch schon früher sichtbar.

Bei Problemen finden Sie hier die offizielle Anleitung von Microsoft mit zusätzlichen Hinweisen: <https://docs.microsoft.com/en-us/MicrosoftTeams/manage-apps>